# **TableCleanerES by Carmen Publishing Inc.**

### **Introduction**

TableCleanerES is a script for Windows FrameMaker 10 and higher that provides helpful tools for working with FrameMaker tables. Several of the commands are useful for cleaning up tables imported from Word. All of TableCleanerES's commands are accessible from the TableCleanerES menu. Click a command on the screenshot to get help for that command.

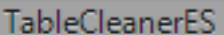

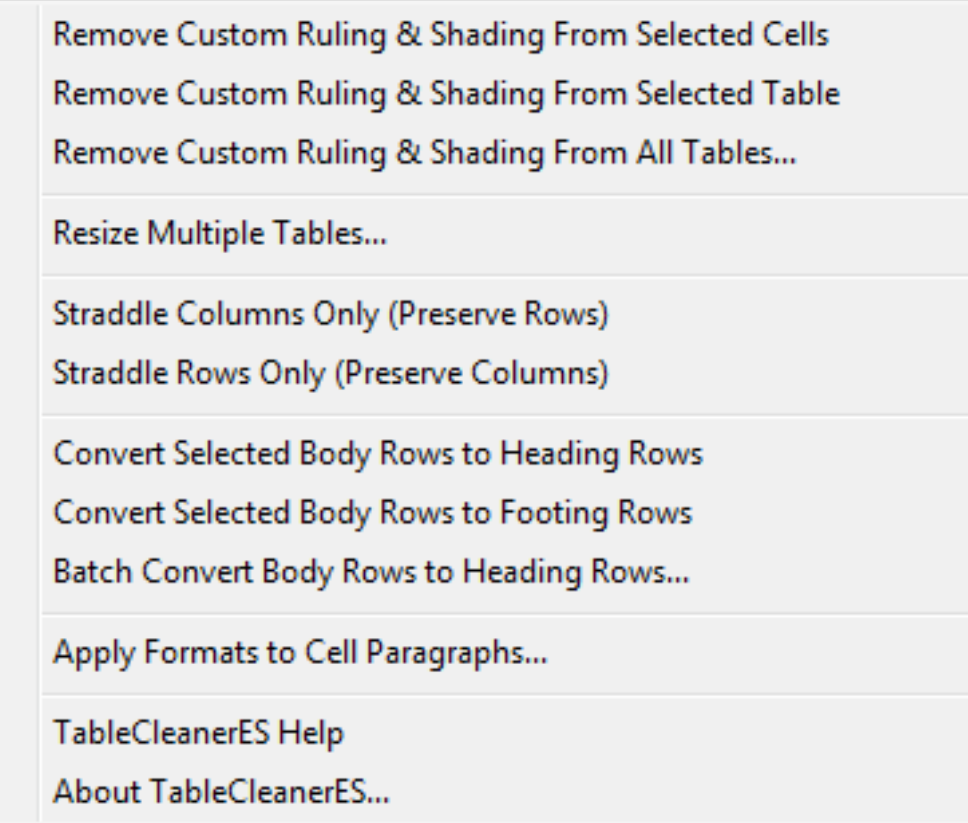

- To install TableCleanerES, [see "Installing TableCleanerES" on page 11.](#page-10-0)
- To update an existing version, [see "Updating TableCleanerES" on page 12.](#page-11-0)
- To uninstall TableCleanerES, [see "Uninstalling TableCleanerES" on page 12.](#page-11-1)
- To customize TableCleanerES, [see "Customizing TableCleanerES" on page 12.](#page-11-2)

# **Removing Custom Ruling and Shading**

In FrameMaker, custom ruling and shading settings override the settings in the Table Designer. Tables imported from Word often have custom ruling and shading applied to every cell in the table. In order to change your tables through the Table Designer, it is necessary to remove custom ruling and shading from the tables. TableCleanerES gives you three ways to accomplish this quickly.

#### **From Selected Cells**

Select one or more cells and choose **TableCleanerES > Remove Custom Ruling & Shading From Selected Cells**. TableCleanerES removes all ruling, shading, and color overrides from the selected cells.

#### **From Selected Table**

Click anywhere in the table and choose **TableCleanerES > Remove Custom Ruling & Shading From Selected Table**. TableCleanerES removes all ruling, shading, and color overrides from all the cells in the table.

#### **From All Tables**

Click anywhere in the table and choose **TableCleanerES > Remove Custom Ruling & Shading From All Tables**.

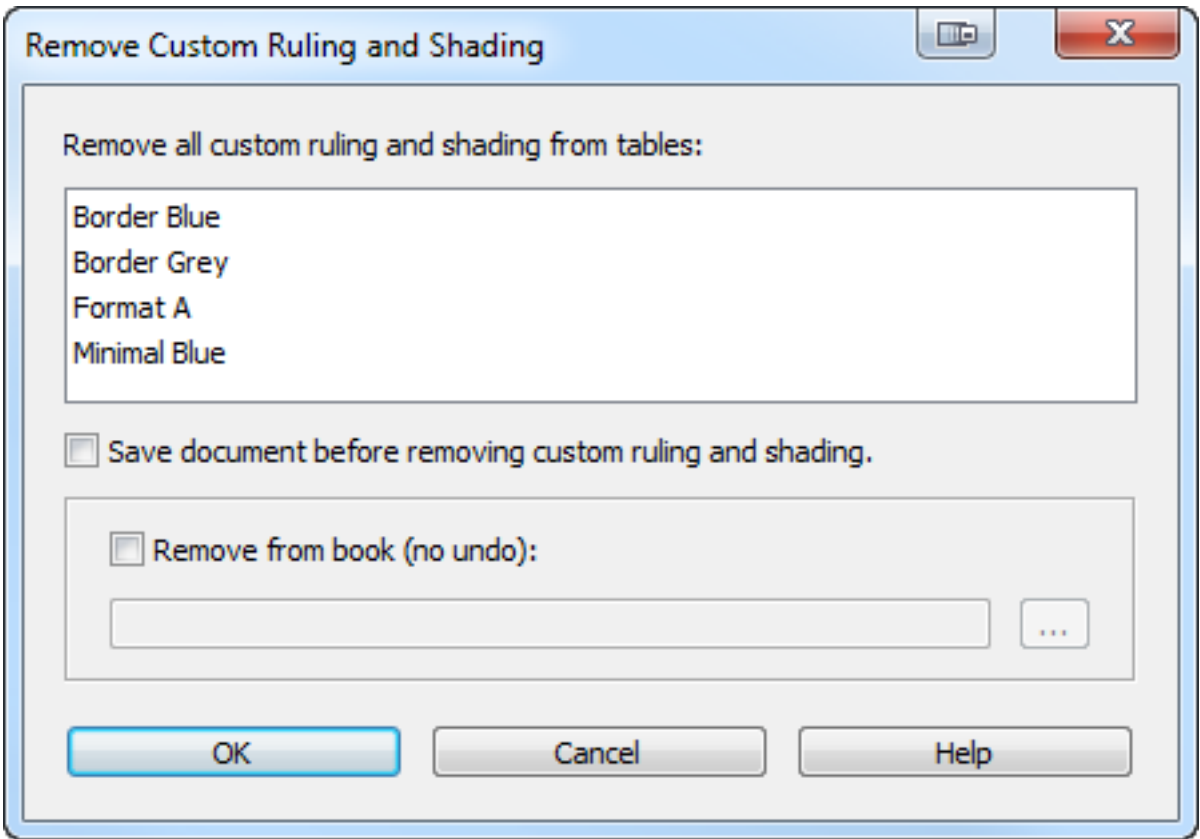

Select one or more Table Formats to process. Only Table Formats of tables on the document's body pages are listed. Shift- or Control-Click to select multiple Table Formats.

There is no undo for this command so check "Save document before removing custom ruling and shading" if you want to save the document before the command runs. This will allow you to use **File > Revert to Saved** to undo the operation.

**NOTE:** Untitled documents will not be saved when the "Save document before removing custom ruling and shading" is checked.

You can also apply this command to all of the documents in a book. See "Applying Batch [Commands to a Book" on page 11.](#page-10-1)

# **Resizing Multiple Tables**

Choose **TableCleanerES > Resize Multiple Tables**.

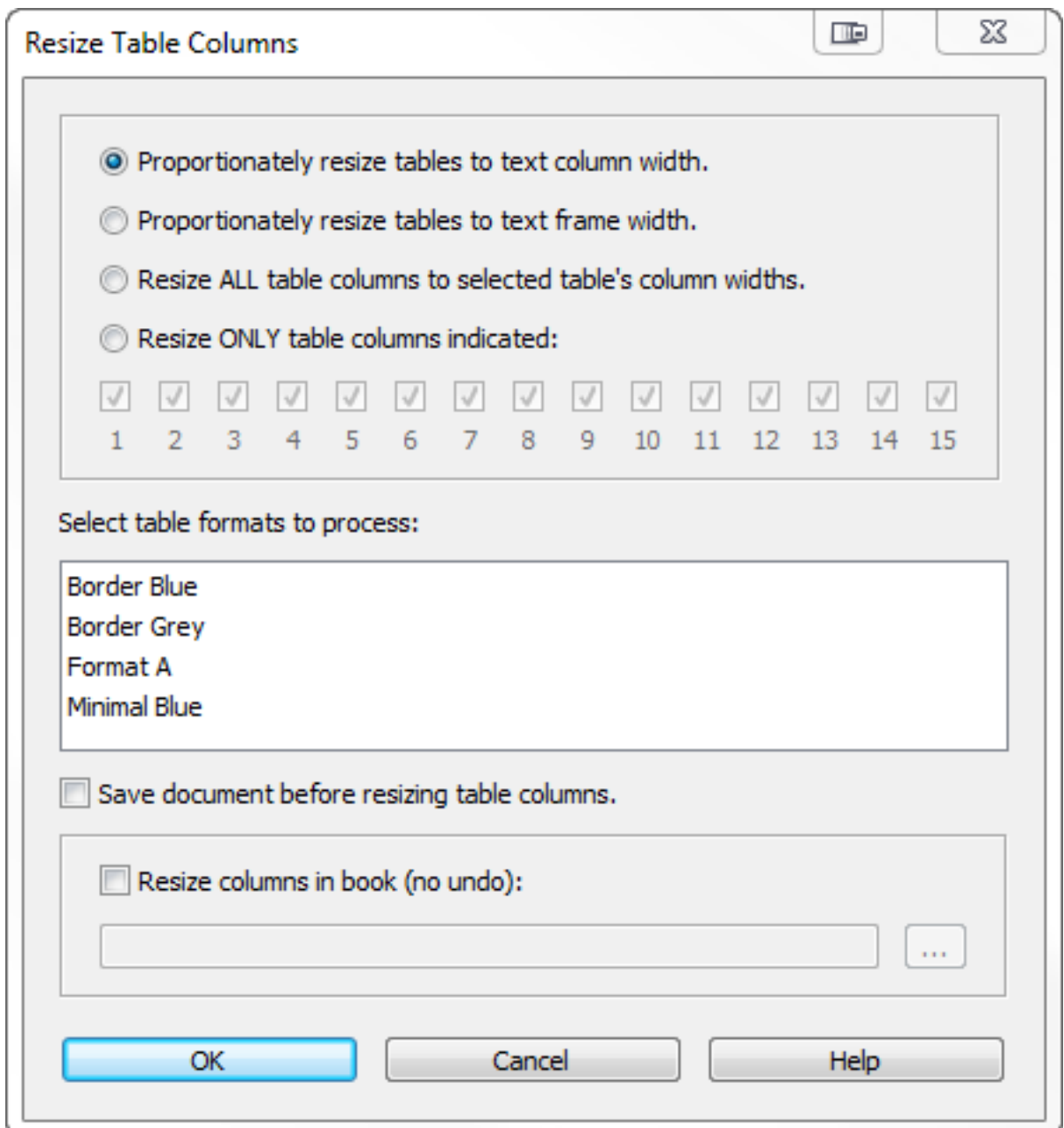

Select one of the four options for resizing tables. The options are described in the following sections.

Select one or more Table Formats to process. Only Table Formats of tables on the document's body pages are listed. Shift- or Control-Click to select multiple Table Formats.

There is no undo for this command so check "Save document before resizing table columns" if you want to save the document before the command runs. This will allow you to use **File > Revert to Saved** to undo the operation.

**NOTE:** Untitled documents will not be saved when the "Save document before resizing table columns" is checked.

You can also apply this command to all of the documents in a book. [See "Applying Batch](#page-10-1)  [Commands to a Book" on page 11.](#page-10-1)

#### **Proportionately resize tables to text column width**

Tables matching the selected tags in the Select table formats list will be proportionately resized to the text column containing the table's anchor point. Each table's left or right indents, if any, will be preserved when the table is resized. If a table is anchored in a straddled paragraph, it will be resized to the straddle area (minus any left or right indents of the table). In a single-column layout, this option gives the same results as resizing to the text frame width.

#### **Proportionately resize tables to text frame width**

Tables matching the selected tags in the Select table formats list will be proportionately resized to the text frame containing the table's anchor point. Each table's left or right indents, if any, will be preserved when the table is resized.

#### *Table with indent before resizing*

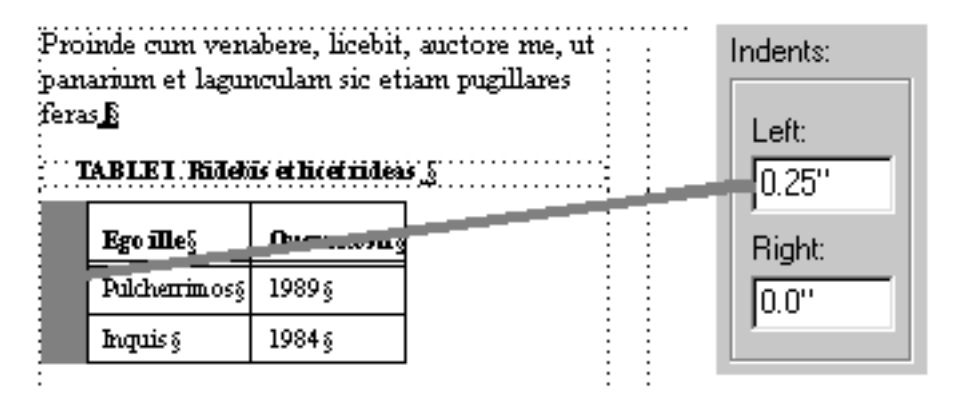

*Table with indent after resizing (indent maintained)*

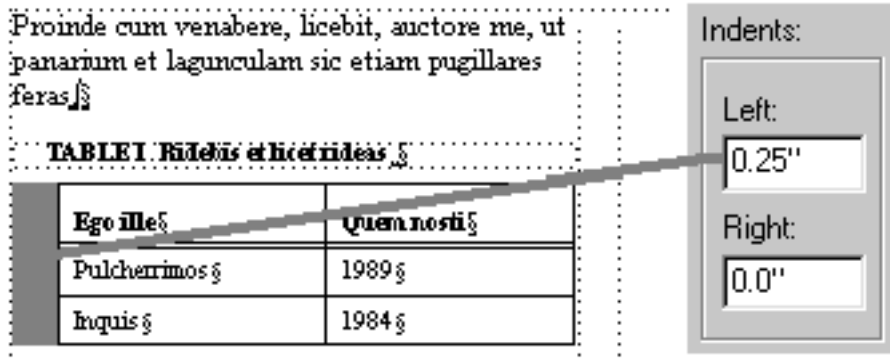

#### **Resize ALL table columns to selected table's column widths**

**NOTE:** This option will only be available if your cursor is in a table when you run the Resize Multiple Tables command.

This option provides a way to resize table columns "by example."

Resize the columns of an existing table to your liking. Click in the table, choose **TableCleanerES > Resize Multiple Tables**, and select this option. Select one or more table formats to process. Tables with these formats will be resized to the same widths as the selected table.

If a target table has more columns than the example table, only the columns that correspond to the example table will be applied to the target table. For example, if your example table has 3 columns, then only the first 3 columns of the target tables will be resized.

#### **Resize ONLY table columns indicated**

**NOTE:** This option will only be available if your cursor is in a table when you run the Resize Multiple Tables command.

This option provides a way to resize table columns "by example."

Resize the columns of an existing table to your liking. Click in the table, choose **TableCleanerES > Resize Multiple Tables**, and select this option. Select one or more table formats to process. Check the columns that you want to resize from the example table and click OK.

**NOTE:** You can only control the first 15 columns of your tables. If your example table contains more than 15 columns, all columns above 15 will be applied to any target tables containing more than 15 columns.

## **Special Straddles**

FrameMaker allows you to straddled table cells to merge two or more adjacent cells in a table. TableCleanerES gives you two additional straddle options.

#### **Straddle Columns Only (Preserve Rows)**

This command allows you to straddle only the columns in a selection of table cells, while preserving the distinct table rows. Normally, when you select more than one row and column, FrameMaker's Straddle command combines them into a single cell; if you want separate straddles, you have to do one row at a time. Straddle Columns Only (Preserve Rows) makes all of the straddles with one command.

*Before straddle*

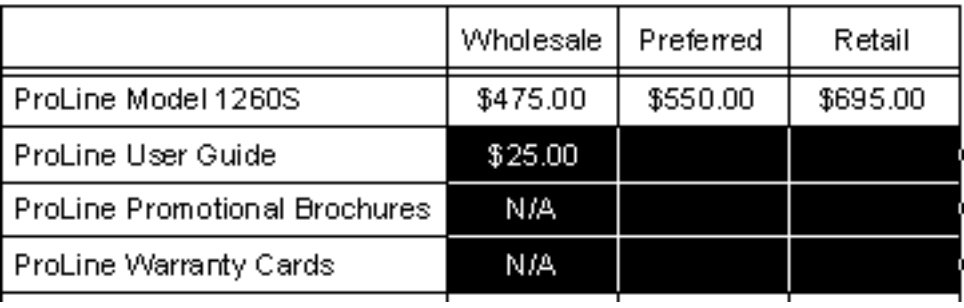

#### Table 1: Prices for ProLine Desktop Series

#### *After standard FrameMaker straddle*

|                               | Wholesale             | Preferred | Retail   |
|-------------------------------|-----------------------|-----------|----------|
| ProLine Model 1260S           | \$475.00              | \$550.00  | \$695.00 |
| l ProLine User Guidel         | \$25.00<br>N/A<br>N/A |           |          |
| ProLine Promotional Brochures |                       |           |          |
| ProLine Warranty Cards        |                       |           |          |

Table 1: Prices for ProLine Desktop Series

*After Straddle Columns Only (Preserve Rows)*

#### Table 1: Prices for ProLine Desktop Series

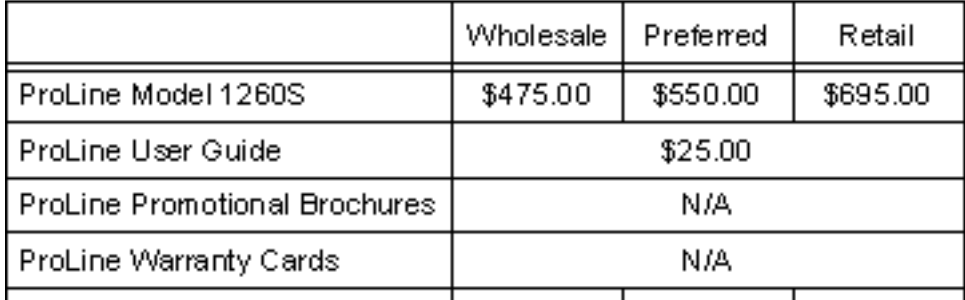

#### **Straddle Rows Only (Preserve Columns)**

This command allows you to straddle only the rows in a selection of table cells, while preserving the distinct table columns. Normally, when you select more than one row and column, FrameMaker's Straddle command combines them into a single cell; if you want separate straddles, you have to do one columns at a time. Straddle Rows Only (Preserve Columns) makes all of the straddles with one command.

#### *Before straddle*

#### Table 1: Prices for ProLine Desktop Series

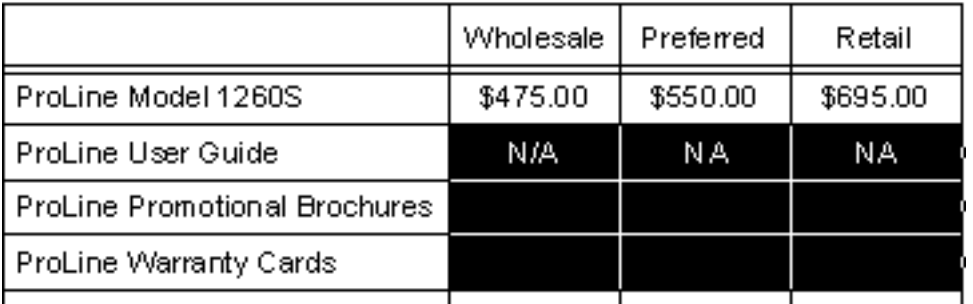

#### *After standard FrameMaker straddle*

|                               | Wholesale         | Preferred | Retail   |
|-------------------------------|-------------------|-----------|----------|
| ProLine Model 1260S           | \$475.00          | \$550.00  | \$695.00 |
| l ProLine User Guidel         | N/A<br>N/A<br>N/A |           |          |
| ProLine Promotional Brochures |                   |           |          |
| ProLine Warranty Cards        |                   |           |          |

Table 1: Prices for ProLine Desktop Series

#### *After Straddle Rows Only (Preserve Columns)*

#### Table 1: Prices for ProLine Desktop Series

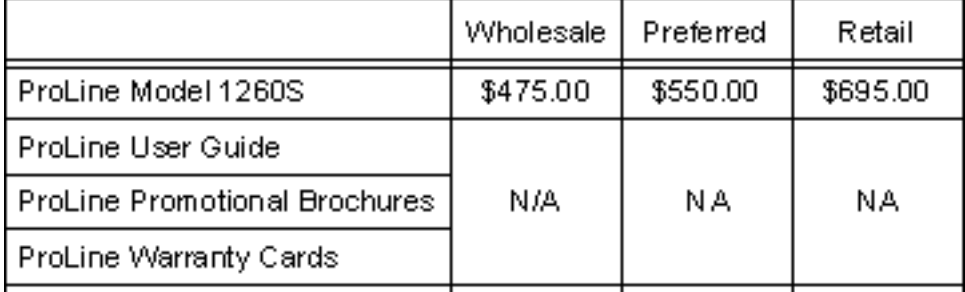

## **Convert Table Body Rows**

Tables imported from Word do not have true FrameMaker heading rows or footing rows. FrameMaker heading and footing rows repeat for each new text column and page that the table spans. Heading and footing rows can also have special ruling and shading formatting. TableCleanerES has several commands for converting body rows to heading or footing rows.

#### **Selected Body Rows to Heading Rows**

Select one or more body rows in a table and choose **TableCleanerES > Convert Selected Body Rows to Heading Rows**. You do not have to select the entire row or rows, but the top selected cell must be in the first body row in the table. Since tables must have at least one body row, the bottom selected cell cannot be in the last body row of the table.

#### **Selected Body Rows to Footing Rows**

Select one or more body rows in a table and choose **TableCleanerES > Convert Selected Body Rows to Footing Rows**. You do not have to select the entire row or rows, but the bottom selected cell must be in the last body row in the table. Since tables must have at least one body row, the top selected cell cannot be in the first body row of the table.

## **Batch Convert Body Rows to Heading Rows**

Choose **TableCleanerES > Batch Convert Body Rows to Heading Rows**.

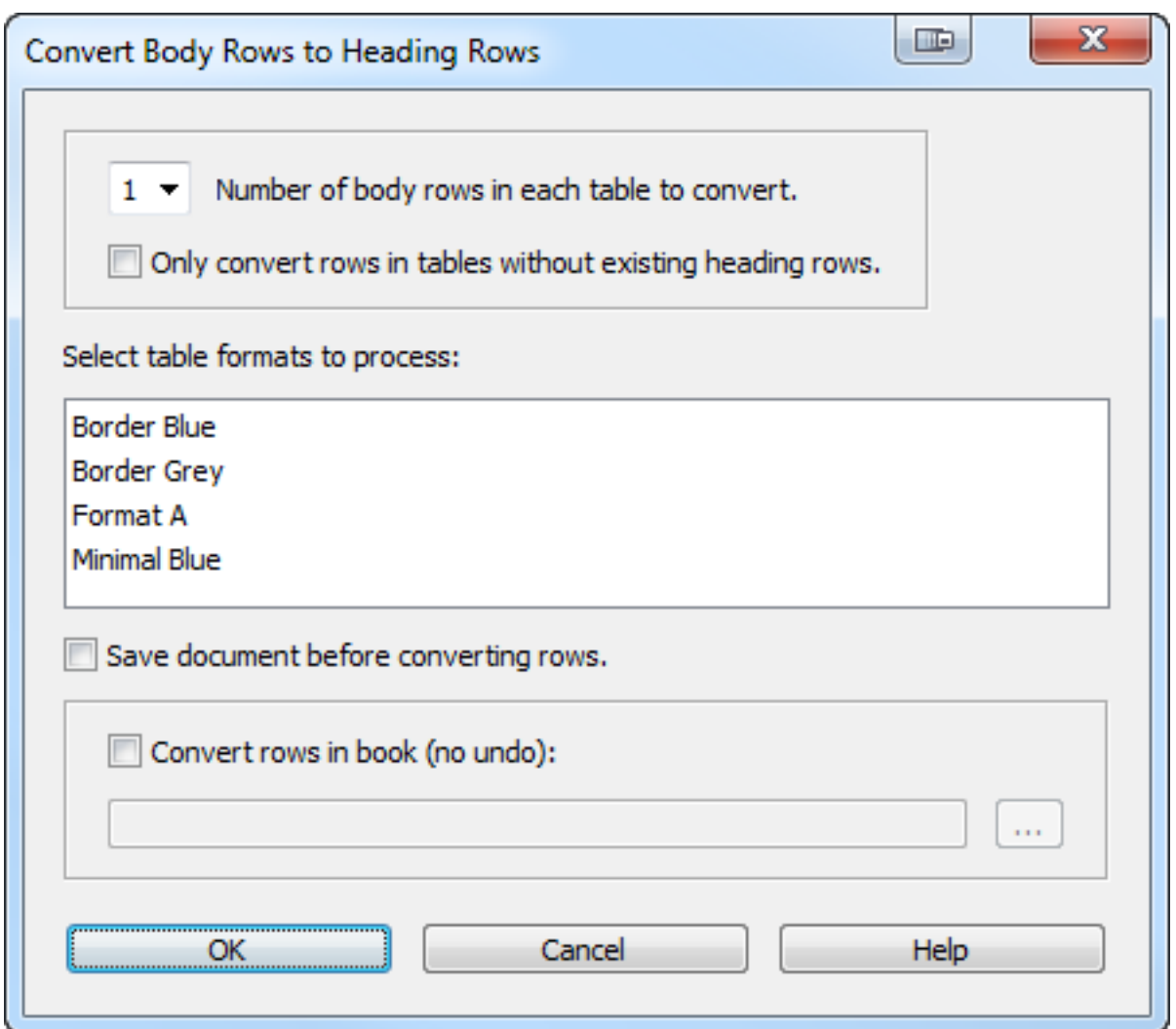

Select the number of body rows that you want to convert, from 1 to 4. The "Only convert rows in tables without existing heading rows" option restricts the conversion to tables that do not currently have heading rows.

Select one or more Table Formats to process. Only Table Formats of tables on the document's body pages are listed. Shift- or Control-Click to select multiple Table Formats.

There is no undo for this command so check "Save document before converting rows" if you want to save the document before the command runs. This will allow you to use **File > Revert to Saved** to undo the operation.

**NOTE:** Untitled documents will not be saved when the "Save document before converting rows" is checked.

You can also apply this command to all of the documents in a book. [See "Applying Batch](#page-10-1)  [Commands to a Book" on page 11.](#page-10-1)

# **Applying Paragraph Formats to Table Cell Paragraphs**

### **Background**

When you insert a FrameMaker table, it contains default paragraph formats for each of the cells in the first heading, body, and footing rows. Each column of each kind of row can be formatted with a different paragraph format. This is a "hidden" property of table formats.

For example, when you insert a Format A table with heading and footing rows, each heading row cell paragraph is formatted with CellHeading, each body row cell paragraph is formatted with CellBody, and each footing row cell paragraph is formatted with CellFooting.

You can change the default formats for a particular table format by applying the desired paragraph formats to the cells of the FIRST heading, body, and footing rows of an existing table. Click in the table, choose Table > Designer, and click Update All. Existing table paragraph formats are not changed when you click Update All, but when you insert a new table with this format, the new default paragraph formats will be applied.

### **Using TableCleanerES to Change Existing Tables**

TableCleanerES allows you to change the paragraph formats of existing table cells. Format an example table with the desired paragraph formats. You must apply the formats to the FIRST row of each of the row types: heading, body, and footing rows. Each column in each row type can be formatted with a different paragraph format if you like, but only the formats in the first row of each row type are applied to the other tables. If the example file does not contain heading or footing rows, then these rows will not be changed in the target tables.

Choose **TableCleanerES > Apply Formats to Cell Paragraphs**.

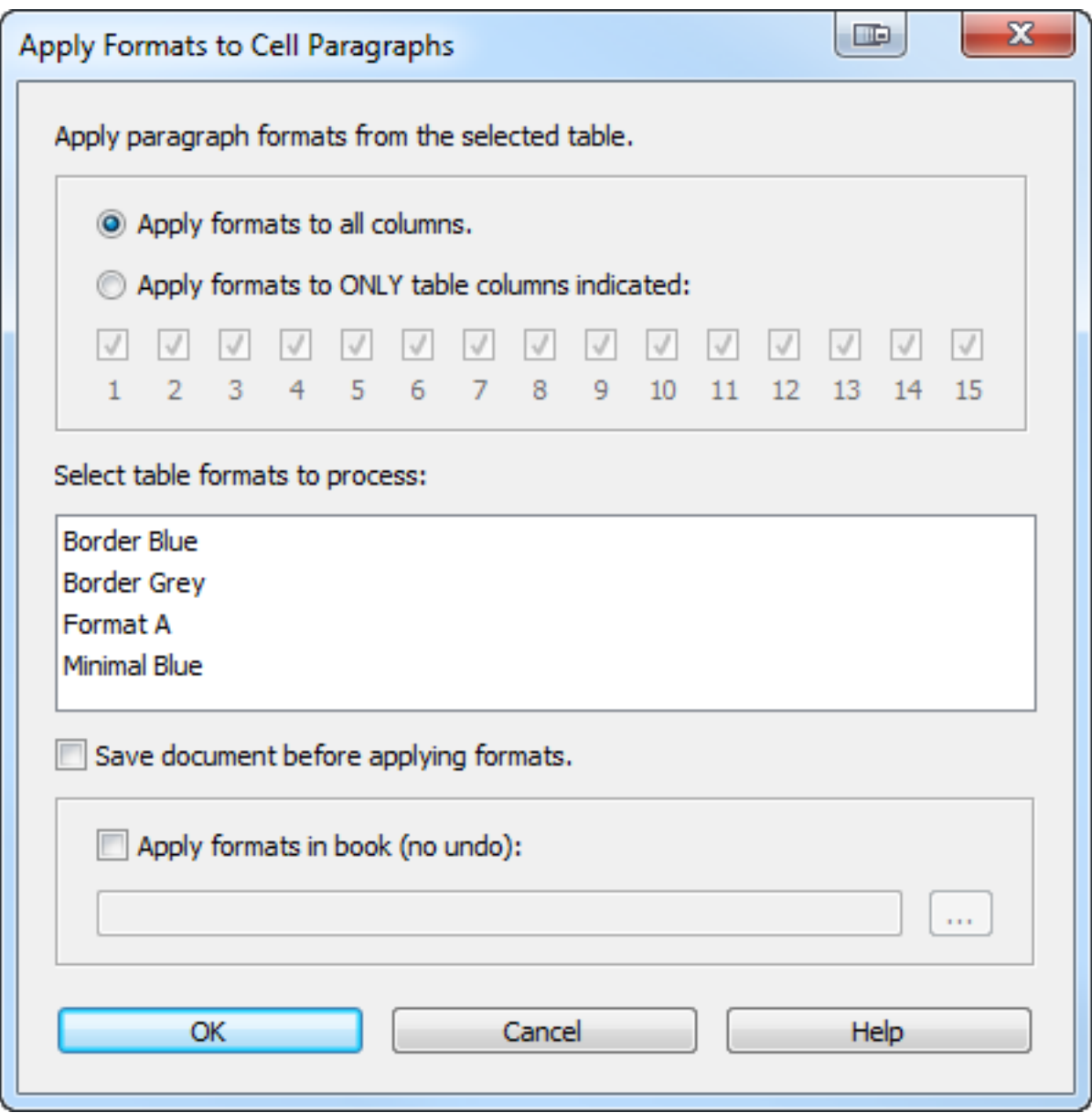

Select one of the two options for applying formats. The first option applies formats to all matching columns in the target table. The second option allows you to select which columns' formats that you want to apply.

**NOTE:** You can only control the first 15 columns of your tables. If your example table contains more than 15 columns, all columns above 15 will be applied to any target tables containing more than 15 columns.

Select one or more Table Formats to process. Only Table Formats of tables on the document's body pages are listed. Shift- or Control-Click to select multiple Table Formats.

There is no undo for this command so check "Save document before applying formats" if you want to save the document before the command runs. This will allow you to use **File > Revert to Saved** to undo the operation.

**NOTE:** Untitled documents will not be saved when the "Save document before applying formats" is checked.

You can also apply this command to all of the documents in a book. See "Applying Batch [Commands to a Book"](#page-10-1) below.

# <span id="page-10-1"></span>**Applying Batch Commands to a Book**

All of the batch commands can be applied to a book, in addition to the active document.

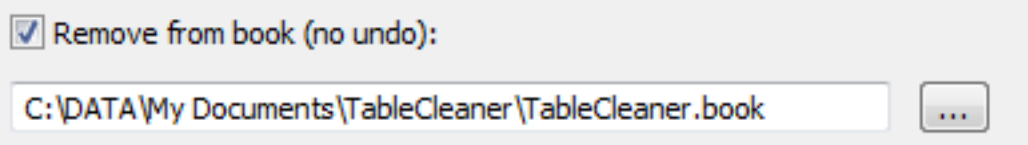

Click the checkbox in the book section and click the browse button [...] to navigate to a book. Because there is no undo when processing a book, there are two "safety features" built into this option: First, the previous book you processed is not stored as a default so you have to select the book each time you run a batch command. Second, a confirmation dialog box is presented when you click OK:

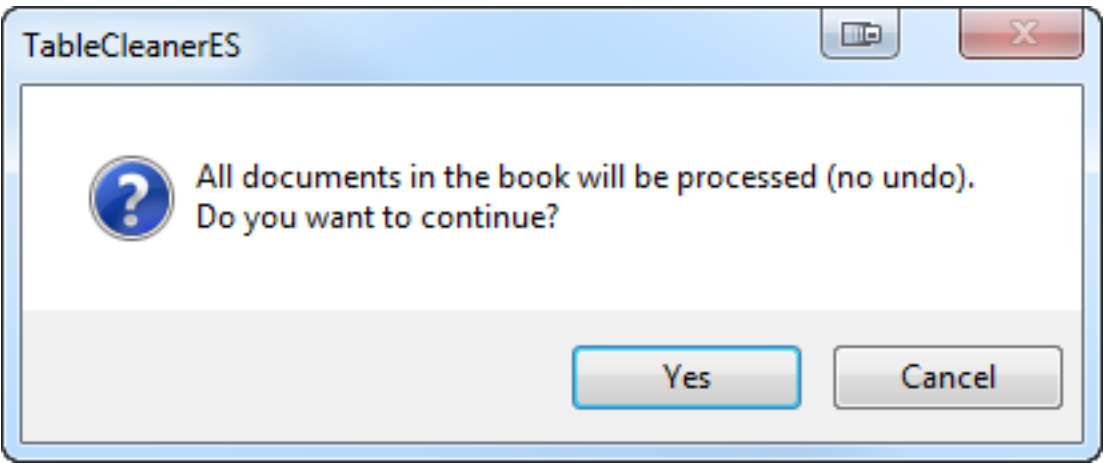

You can suppress this confirmation dialog box; [see "Removing the Book Confirmation](#page-12-0)  [Dialog Box" on page 13.](#page-12-0)

# <span id="page-10-0"></span>**Installing TableCleanerES**

TableCleanerES works with Windows FrameMaker 10 and higher.

If you have the original TableCleaner plugin installed, remove all folders and files beginning with **TableCleaner** from the Fminit/Plugins folder inside of your FrameMaker folder.

Back up all of the TableCleanerES files before installing the script. Navigate to the

**C:\Users\<UserName>\AppData\Roaming\Adobe\FrameMaker\<VersionNumber>\startup**

folder on your hard drive, where **<UserName>** is your user name, and **<VersionNumber>** is the number of the FrameMaker version that you are using. If the **startup** folder does not exist, create it. Copy all of the TableCleanerES\* files to the **startup** folder.

Restart FrameMaker and TableCleanerES will be ready to use. You will see the **TableCleanerES** menu when a document is active.

# <span id="page-11-0"></span>**Updating TableCleanerES**

Back up all of the new TableCleanerES files before installing the script.

**IMPORTANT:** If you have localized or changed any of the label attribute values in the existing TableCleanerES.cfg file, back up this file so you can copy the modified label values to the new TableCleanerES.cfg file.

Navigate to the

**C:\Users\<UserName>\AppData\Roaming\Adobe\FrameMaker\<VersionNumber>\startup**

folder on your hard drive, where **<UserName>** is your user name, and **<VersionNumber>** is the number of the FrameMaker version that you are using. Remove all existing TableCleanerES\* files from the startup folder. Copy all of the new TableCleanerES\* files to the **startup** folder.

Restart FrameMaker and TableCleanerES will be ready to use. You will see the **TableCleanerES** menu when a document is active.

# <span id="page-11-1"></span>**Uninstalling TableCleanerES**

Navigate to the

**C:\Users\<UserName>\AppData\Roaming\Adobe\FrameMaker\<VersionNumber>\startup**

folder on your hard drive, where **<UserName>** is your user name, and **<VersionNumber>** is the number of the FrameMaker version that you are using. Remove all of the TableCleanerES\* files from the **startup** folder.

# <span id="page-11-2"></span>**Customizing TableCleanerES**

### **Localizing Text**

Text on the TableCleanerES menu, dialog boxes, and alerts can be changed or localized by editing the TableCleanerES.cfg file. This is an XML file that stores the labels for each menu command, dialog box control, and alert for TableCleanerES. (The file is also used to store some dialog defaults.)

### **Changing the Order of Commands**

In addition to changing the command labels, you can also change the order of the commands on the TableCleanerES menu. You do this by rearranging the **<command>** elements in the **<commands>** section of TableCleanerES.cfg file. You can disable a command by removing its **<command>** element from the file.

**IMPORTANT:** When editing the TableCleanerES.cfg file, follow these guidelines:

- **Back up the original TableCleanerES.cfg file before editing it.**
- Use a plain text editor or XML editor when editing the file.
- Only change the values of **label** attributes in the file. Modifying other content may damage the file and make the script unusable.
- When editing label attributes, make sure you preserve the quotes around each attribute value.
- When rearranging or removing **<command>** elements, make sure that the file is still a well-formed XML file. TableCleanerES will not load if there are XML errors in the file.
- After editing the file, save the changes before displaying the TableCleanerES dialog boxes. You can leave the XML file open as you edit the file, as long as you save it before displaying a dialog box or alert. Note that changes to menu commands will not appear until you restart FrameMaker.
- If you damage the XML file so that the script no longer works, restore the original TableCleanerES.cfg file that you previously backed up.

#### **Changing the Location of the TableCleanerES Menu**

You can move the TableCleanerES menu from FrameMaker's main menu bar to the end of the Table menu. To do this, find the **<menu>** element in TableCleanerES.cfg and change the **addToTableMenu** attribute value to "true". Changes to this value take effect the next time you start FrameMaker. Follow the important guidelines above when editing the TableCleanerES.cfg file.

#### <span id="page-12-0"></span>**Removing the Book Confirmation Dialog Box**

You can suppress the book confirmation dialog box. To do this, find the **<message id="bookWarning">** element in the TableCleanerES.cfg file. Modify the bookWarning value by placing an "X" at the end of it (**id="bookWarningX"**). Save and close TableCleaner.cfg.

### **For More Information**

To purchase TableCleanerES and other useful ExtendScript and FrameScript scripts, see [www.frameexpert.com](http://www.frameexpert.com) or email [rick@frameexpert.com.](mailto:rick@frameexpert.com)